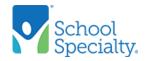

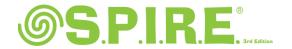

# Step-by-Step Strategies for Remote Learning with S.P.I.R.E.

Whether using Zoom, Google Hangouts, or other digital communication tool, you can utilize your *S.P.I.R.E.* print materials or *S.P.I.R.E.* digital STAR / iSPIRE programs to facilitate student learning.

What are my virtual options for each step of S.P.I.R.E.?

### **Step 1- Phonogram Cards**

Use the "video" option to use your camera so that you can show students the cards.

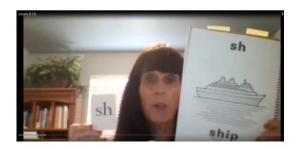

Use the "Share screen" option to project the PDF cards onto the screen for students to view.

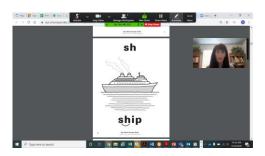

**Step 2- Phonological Awareness** 

Use your "Video" option to show the key word card as you say the words. You can ask for a "thumbs up/thumbs down" or even ask for a "yes" or "no" in the chat panel.

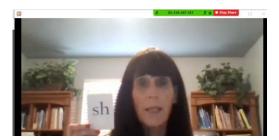

Use your "Share screen" option to show the key word card and ask for a "thumbs up/thumbs down" or "yes/no" in chat\* panel.

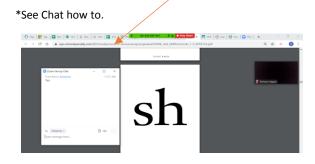

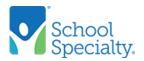

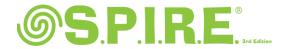

# Step 3 - Word Building

You can use your camera and hold up your magnetic board. You can ask students to follow along with cut-out letter tiles.

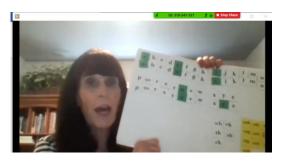

You can share your screen and use the Word Building links on our site (students can also access).

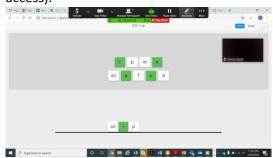

#### **Step 4- Decoding and Sentence Reading**

Use your camera and a white board, chart paper or other format to demonstrate.

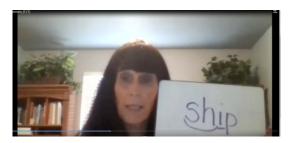

Share the PDF student reader page on your screen, you can even use annotation tools.

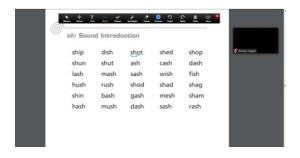

#### **Step 5- Prereading**

A word from the reading selection is visually and orally reviewed for phoneme-grapheme analysis.

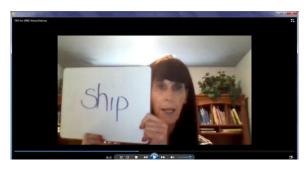

While holding up the White Board with the Word shown the Teacher actively follows script to present letter/sound, segmenting sounds, and substitution or deletion. [Student responds to questions and directions.]

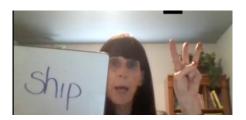

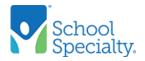

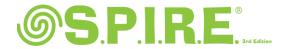

# Step 6 - Reading/Reading Comprehension

Use the "video" option to use your camera to demonstrate the Word Find page from your Blackline Master. [Student is sent pdf of Word Find sheet to work on.]

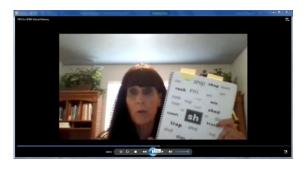

Use the "Share screen" option to project White Board onto the screen for interactive development of comprehension and vocabulary words from Word Find.

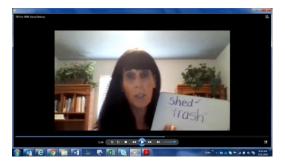

Use the "Share screen" option to project your White Board with sentences written out for visual breakdown and review.

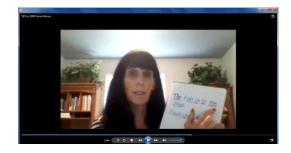

### **Step 7 – Sound Dictation**

Use the "video" option to use your camera to demonstrate the Lesson Dictation Paper page from your Blackline Master. [Student is sent home/emailed pdf of Lesson Dictation page to work on.]

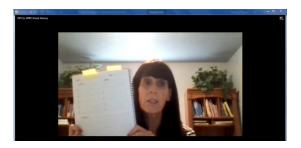

Use the "share screen" option to visually demonstrate with your finger on your palm as you name sounds. [Students orally say sounds, repeat sound, and write in palm.]

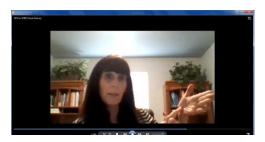

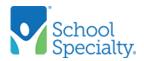

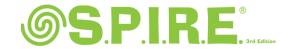

#### Step 8 - Prespelling

Use your camera for this visual and oral step to Orally analyze the phoneme-grapheme relationship of an example word with students.

#### Step 9 - Spelling

Use your camera "video" for this visual and oral step to Orally analyze the phoneme-grapheme relationship of an example word with students.

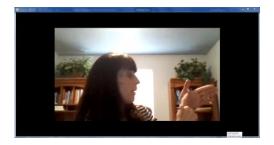

Use the "share screen" and ask Students to use their Lesson Dictation paper from step 7. Follow the steps. Have students hold up paper & read the words aloud.

Use Chat feature\* if unable to share screen.

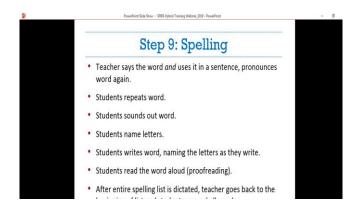

#### Step 10 - Sentence Dictation

Use the camera "video" option to use your camera to dash and dictate sentences to students. [Student continues to use Lesson Dictation paper pdf emailed or sent home to work on.]

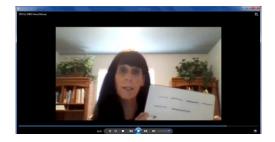

Use the "share screen" and ask students to hold up their Lesson Dictation paper with words dashed and sentences written.
Students should correct errors with brackets and share screen once again with teacher.

Use Chat feature\* if unable to share screen.

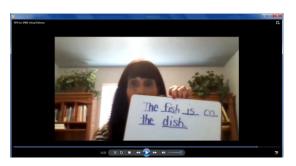

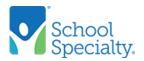

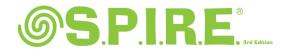

#### **Zoom Chat Feature**

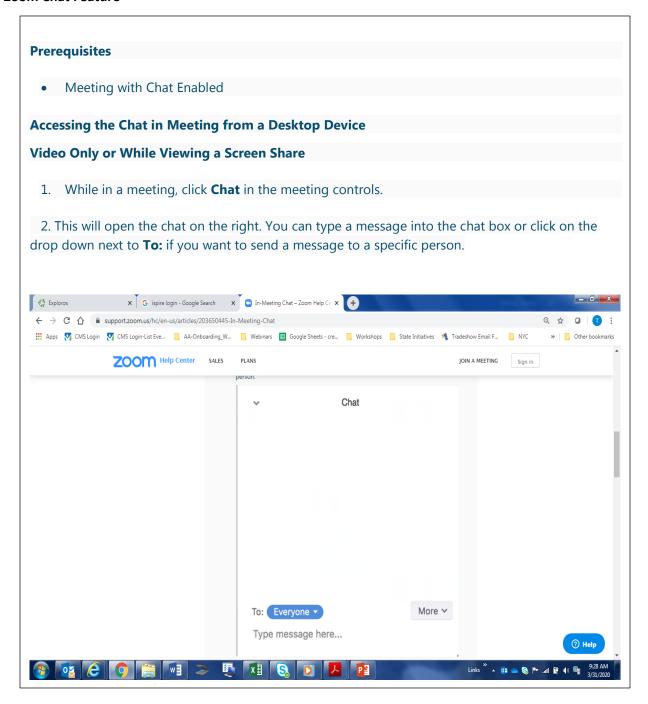

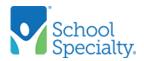

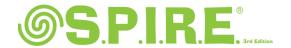

#### Chat - While Screen Sharing

#### While Screen Sharing

- 1. While screen sharing, click **More** in the meeting controls. Choose **Chat**.
- 2. A floating chat window will appear.
- 3. If you receive new chat messages while screen share, the more button will flash orange to indicate the incoming message. You can click on **More**, then **Chat** to open the window.

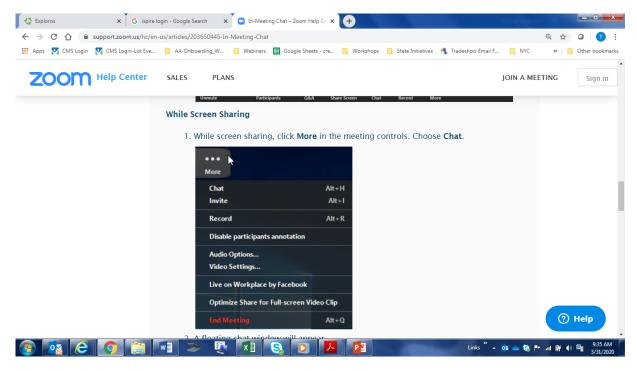

#### Change Chat Settings so Students can only Chat with Host (Teacher)

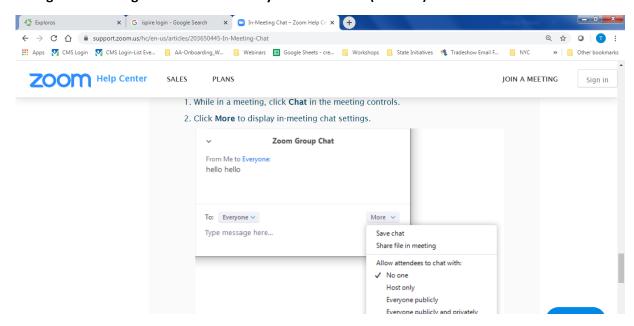